## Copying and pasting objects

Modeling tools support all common copying/cutting and pasting functions, as well as advanced copying and pasting functions. You can copy and paste objects from one project to another. You can find these options in the **Edit** menu.

Advanced commands for copying:

| Command              | Shortcut         |               | Description                                                                                                    |
|----------------------|------------------|---------------|----------------------------------------------------------------------------------------------------|
|                      | Wind<br>ows      | Ma<br>c<br>OS |                                                                                                    |
| Copy URL             |                  |               | Copies the URL of the selected project element or element symbol to the clipboard (the project element and the element symbol have different URLs). To copy the URL of an element, select <b>Copy URL</b> from the element shortcut menu in the Containment tree. To copy the URL of an element symbol, select the the symbol and click <b>Edit</b> > <b>Copy URL</b> .                                                                                                    |
|                      |                  |               | You can use URLs to open any elements by clicking the <b>Open Element from URL</b> command. The element is then highlighted in the Containment tree or in a diagram. Activating the URL in another application allows you to start MagicDraw, open a project (if possible), and select any elements. You can paste URLs from the clipboard to any MagicDraw diagram. Hyperlinks can also hold URLs of any model elements.                                                                                                    |
| Copy as<br>BMP Image | Ctrl+<br>Shift+B | В             | Copies the selected shapes to the clipboard. If no shapes are selected, the active diagram is copied. The .bmp image format provides the best image quality. The image files of this format are typically not compressed, resulting in a large file.                                                                                                    |
| Copy as<br>EMF Image | Ctrl+<br>Shift+E | Е             | Copies the selected shapes to the clipboard. If no shapes are selected, the active diagram is copied. The .emf format image files are smaller, so using this format reduces network traffic. Additionally, the .emf format supports language specific symbols.                                                                                                    |
|                      |                  |               | does not support gradient fill. Because icons of the modeling tool are stored in the SVG format, it may be exported incorrectly.                                                                                                    |
|                      |                  |               | To render SVG icons as raster images in EMF, on the main menu, click Options > Environment > General > Image Export and set                                                                                                    |
| Copy as JPG<br>Image | Ctrl+<br>Shift+J | J             | Copies no state of the state of the state of |
| Copy as<br>PNG Image | Ctrl+<br>Shift+P | Р             | Copies the selected shapes to the clipboard. If no shapes are selected, the active diagram is copied. The .png format is best suited for storing images during the editing process because of its lossless compression. Compared to the .jpg format, the .png excels when the image has large areas of uniform color. It also works well in online viewing applications, such as web browsers.                                                                                                    |

## Advanced commands for pasting:

| Command                         | Shortcut         |               | Description                                                                                                    |
|---------------------------------|------------------|---------------|----------------------------------------------------------------------------------------------------|
|                                 | Wind<br>ows      | Ma<br>c<br>OS |                                                                                                    |
| Paste with<br>New Data          | Ctrl+E           | Е             | Pastes one or more copied model elements by creating new model elements. Use this command when copying or cutting owned symbols from one shape to another in a diagram.                                                                                                    |
| Paste Style                     | Ctrl+<br>Shift+V | V             | Pastes symbol properties to the selected symbol. You can copy and paste symbol properties of more than one symbol at the same time. Sy mbol properties are pasted according to the element type. For example, on a class symbol, the class symbol properties are pasted, and on a package symbol, the package symbol properties are pasted, etc. |
| Paste as<br>Diagram<br>Overview |                  |               | Creates a new diagram overview representing selected elements. A diagram overview shape provides the ability to overview other diagrams on a diagram pane. Moreover, using diagram overview shape you can overview dependency matrices, tables, and relation maps.                                                                               |

In addition to the described commands, there you have the ability to copy the whole diagram or the selected shapes and paste them to Microsoft Office or other applications.

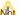

Not all symbols can be copied/cut and pasted.

## Related pages

- Saving as image
- Diagramming